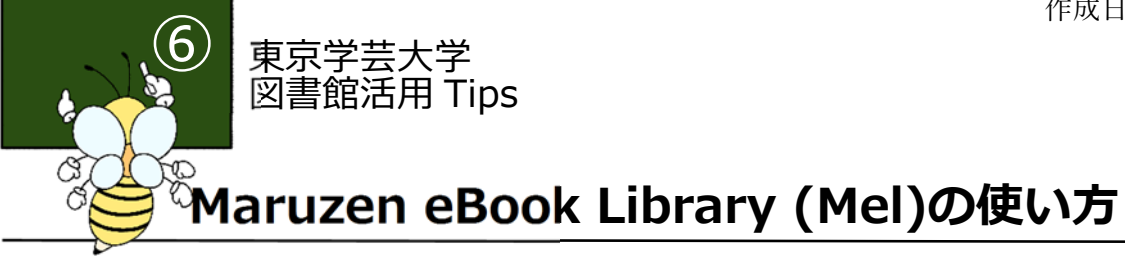

# **1.Maruzen eBook Library (Mel)とは**

丸善雄松堂が提供する学術機関向けの学術書、参考書、教養書などのコレクションです。本学が購入し た、学習・研究用図書、英語の多読資料、旅行ガイドなど 200 冊以上の閲覧ができます。

# **2.検索の⼿順**

## 検索画面

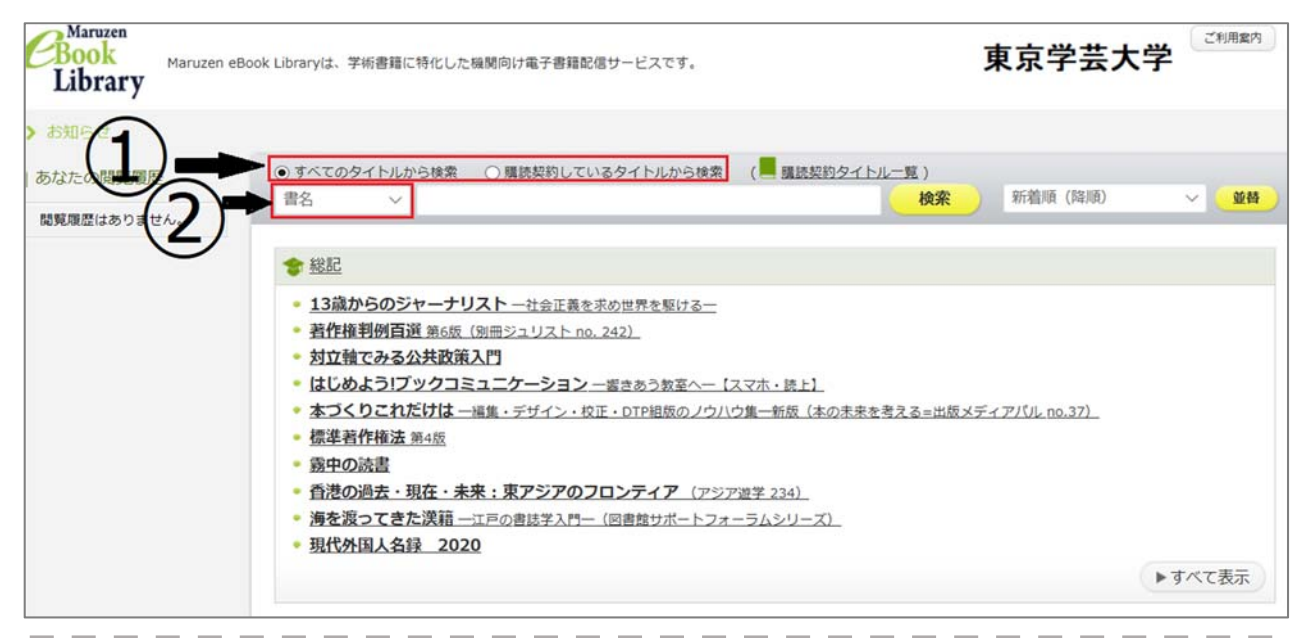

①検索対象を Maruzen eBook Library に搭載されている「すべてのタイトル」または、本学が契約して 閲覧できる「購読契約しているタイトル」のどちらかを選択します。

②検索対象を書名、著編者名、目次、本文、件名、ISBN のうちから選択し、検索窓にキーワードを入力 します。キーワードを複数入力したい場合はキーワード間にスペースを入れて検索します。

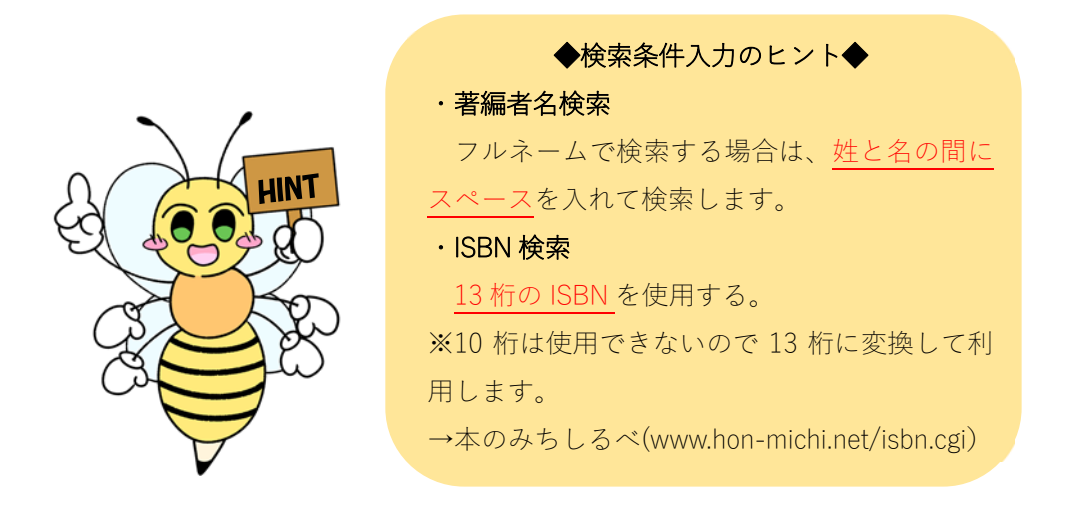

## 2. 検索結果画面の見方

## 検索結果一覧画面

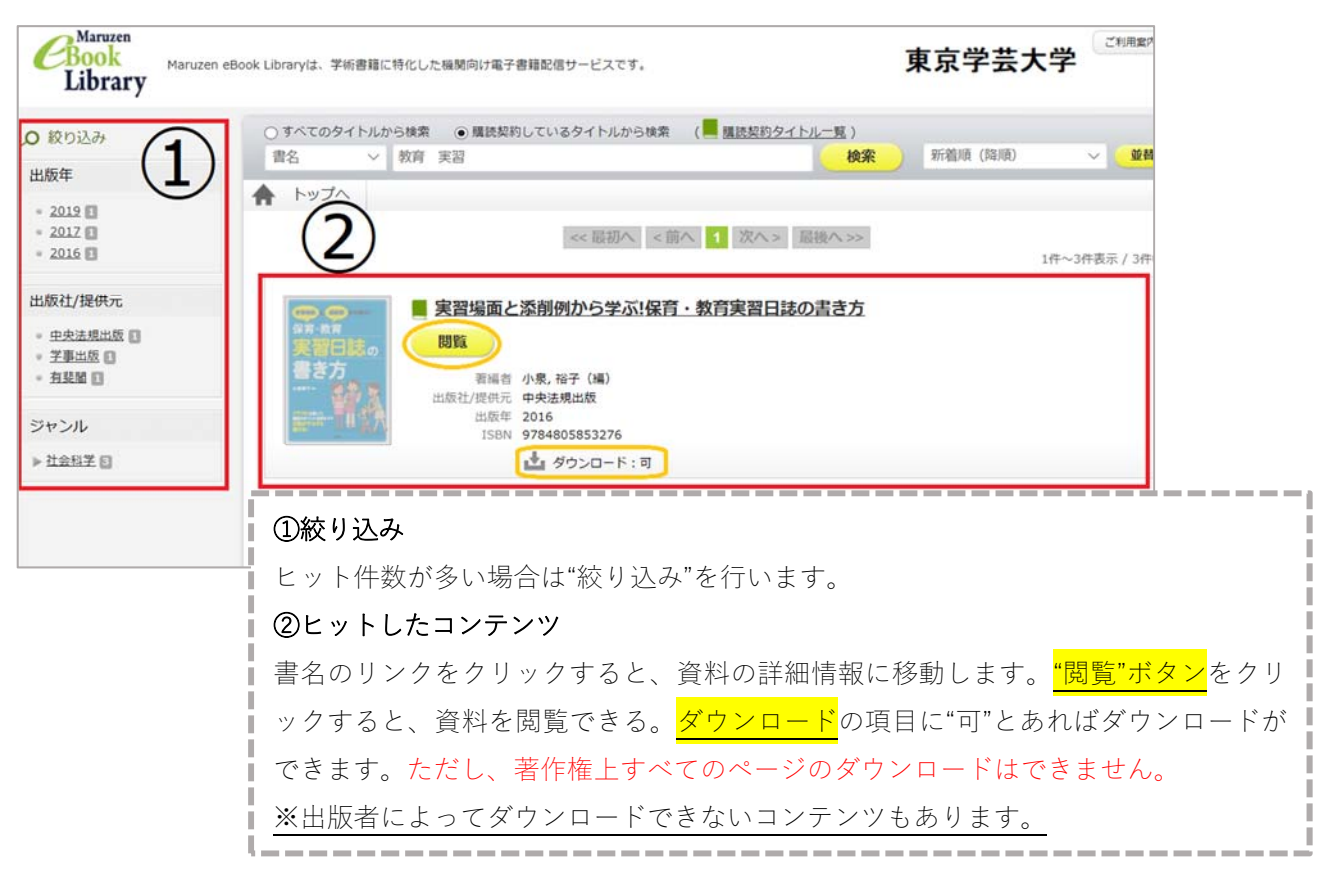

## 検索結果詳細画⾯

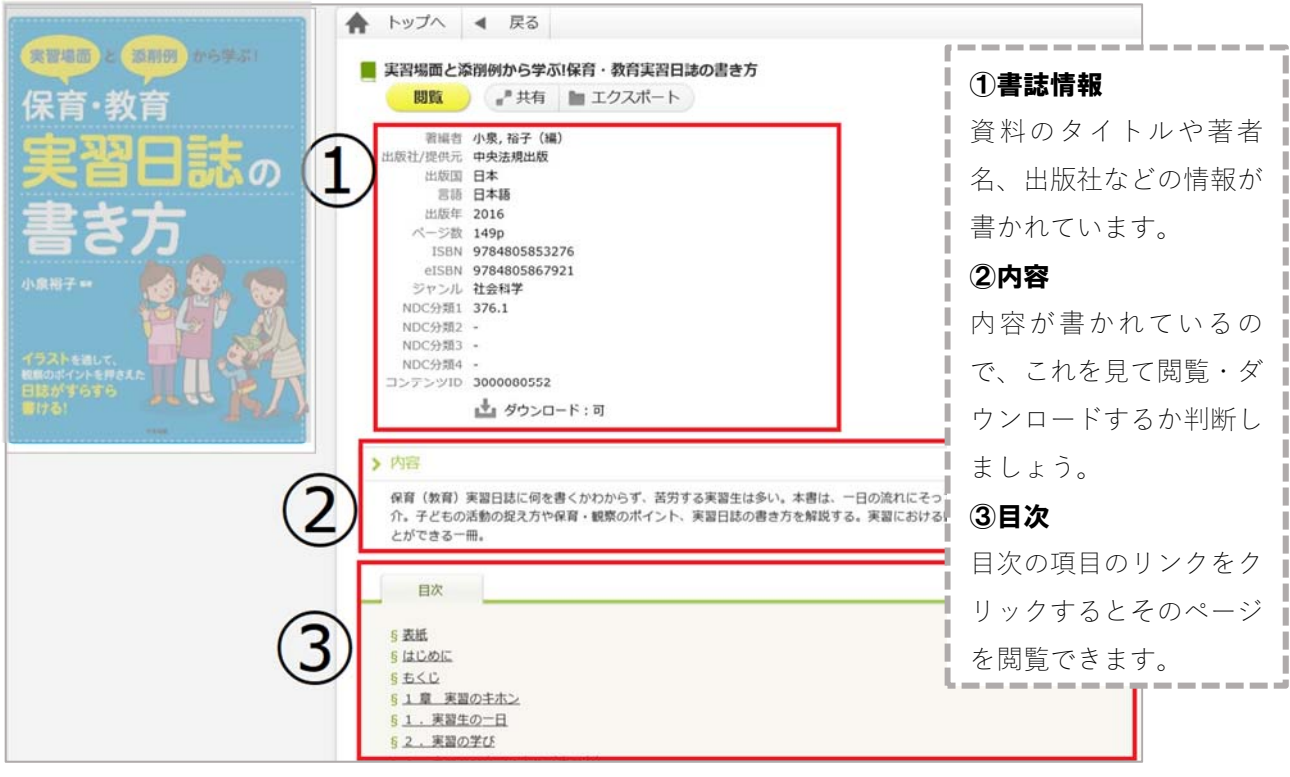

## 4. 閲覧画面の見方

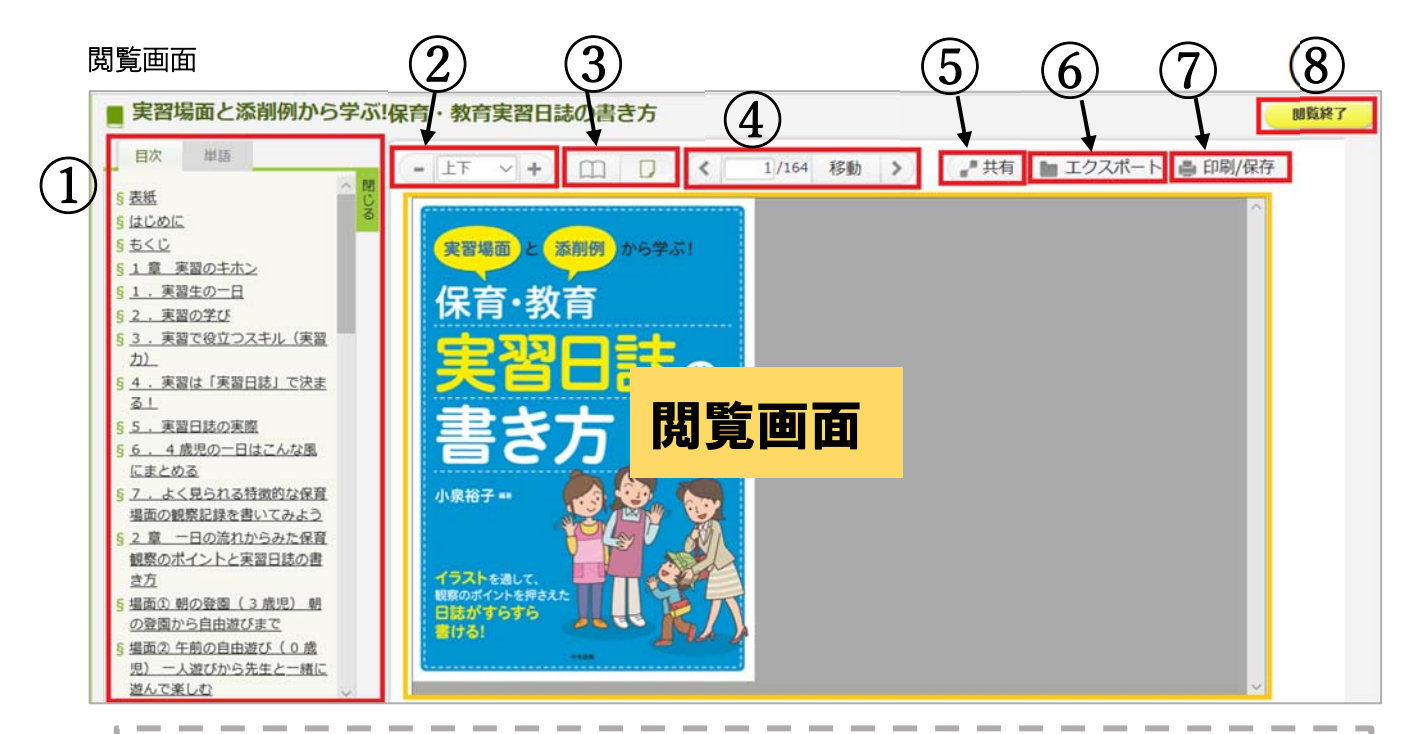

### ①目次・単語

"⽬次"はコンテンツの⽬次が表⽰され、⾒出しのリンクをクリックするとそのページに移動できます。 "単語"は、本⽂を対象に⼊⼒欄に⼊⼒した単語を検索できます。

#### ②拡大縮小

閲覧画面内のコンテンツを+で拡大、−で縮小します。また、"上下"は枠の縦の幅に合わせて表示し、 "左右"は枠の横の幅に合わせて表⽰します。

#### ③ページの表示設定

見開きか単一のページで表示するか選択できます。

#### ④ページの移動

左右の矢印で、ページを進めたり、戻したりできます。また、移動したいページ番号を入力して"移動" T ボタンを押すと、そのページに移動できます。

### ⑤共有

このコンテンツの URL が表示されるので、その URL をコピーして共有できます。

#### ⑥エクスポート

⽂献情報を管理するソフトで、このコンテンツの情報を扱うことができます。

#### ⑦印刷/保存

コンテンツを PDF 形式で保存して、印刷することができます。ダウンロードできるページはコンテン ツによって異なり、出版者によりダウンロードできないコンテンツもあります。

## 8間覧終了

ボタンをクリックすると閲覧を終了できます。同じタイトルには同時に⼀⼈しかアクセスできません。 そのため、閲覧後は必ず"閲覧終了"ボタンをクリックしてください。